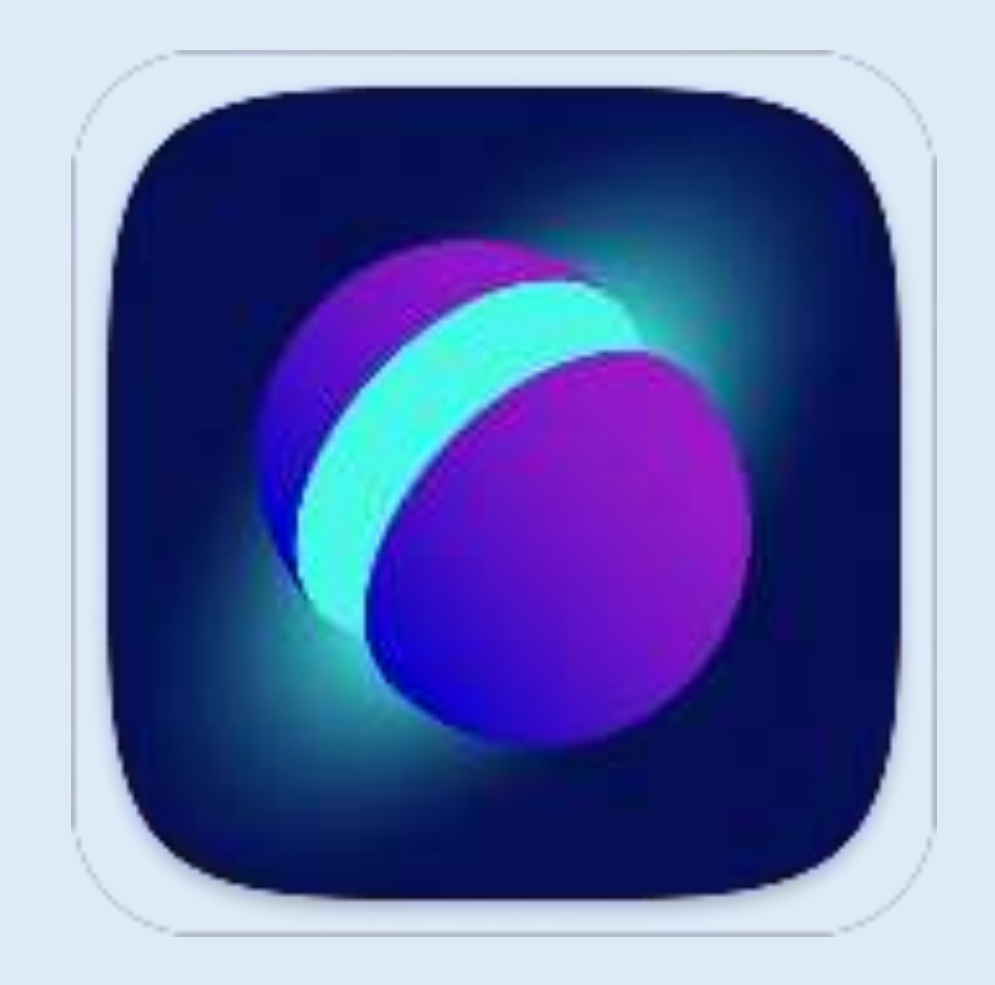

**Сферум – цифровой инструмент в работе учителя.**

**Подготовила:** Ярчинская Наталья Вячеславовна

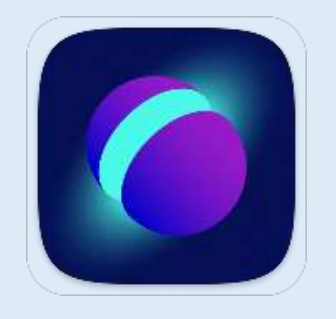

## **Что предлагает платформа для учителей:**

- Проводить видеоуроки.
- Составлять расписание.
- Делиться учебными материалами.
- Собирать задания учеников.
- Проводить классные часы и родительские собрания.
- Взаимодействовать с коллегами.
- Публиковать дополнительную информацию на различные темы, которая будет полезна для обучения.

Следим за расписанием уроков и делами в календаре

1нстрvкции

1. Нажимаете кнопку «Создать событие».

2. Заполните необходимую информацию: тип события, предмет, дату, время.

3. Добавьте тех, кто должен в нем принять участие (кнопка «Добавить участника»: класс или конкретного участника).

4. Если событие нужно повторить, нажмите кнопку «Повтор события»

5. Выберите, в какой период должно повториться событие.

Расписание готово! Когда подойдет время события, вы сможете «начать звонок одним кликом».

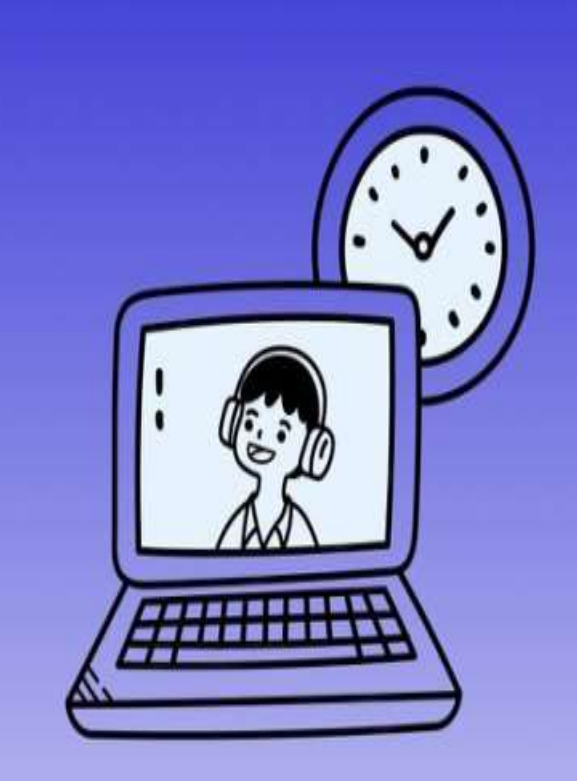

## Классный час в Сферуме

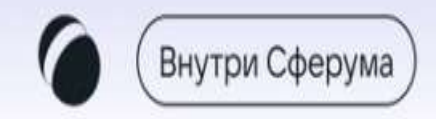

Чтобы ученики не пропустили классный час, вам нужно запланировать его в календаре заранее. Для этого на Главной странице школы в разделе «Расписание» выберите «Создать событие».

Главная Новый в

Разлицам

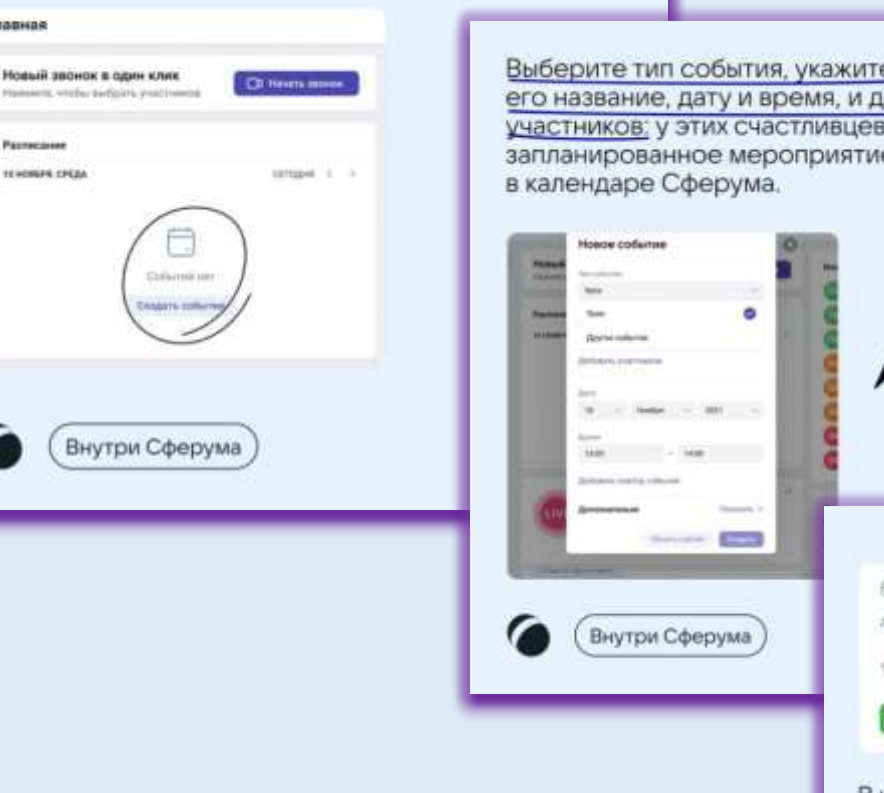

обавьте е отразится

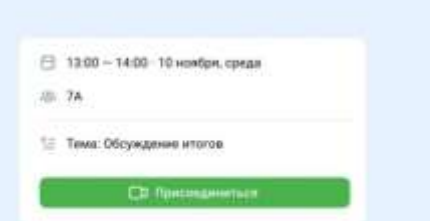

В назначенное время, когда вы начнёте классный час, ученики подключатся к нему по клику на кнопку «Присоединиться».

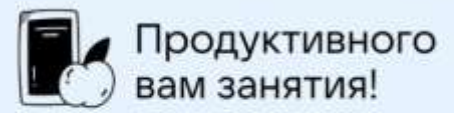

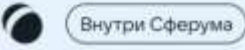

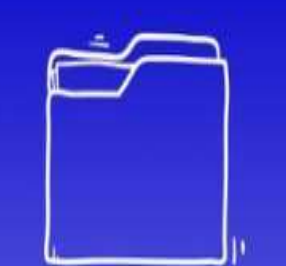

Документы ШКОЛЫ Как хранить файлы в Сферуме и делиться ИМИ С ДРУГИМИ

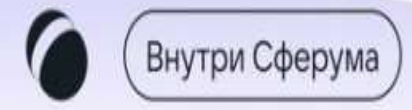

1. Нажмите на название своей школы в левом меню платформы.

2. В правом меню выберите пункт «Документы школы».

3. Нажмите на кнопку «+», расположенную в верхней части страницы.

4. Ознакомьтесь с появившимся списком ограничений по загрузке и нажмите на кнопку «Загрузить файл». 5. Выберите нужный документ на вашем устройстве и нажмите «Открыть».

6. Документ загрузится и станет доступен всем участникам вашего школьного сообщества.

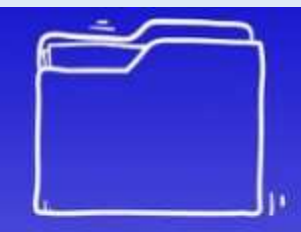

## Документы

#### Что можно хранить

#### в разделе

В документах школы можно хранить образовательные материалы, Формировать методическую базу и электронную библиотеку. А ещё -Загружать приказы и другие официальные документы. Удалить файлы можно в любой момент.

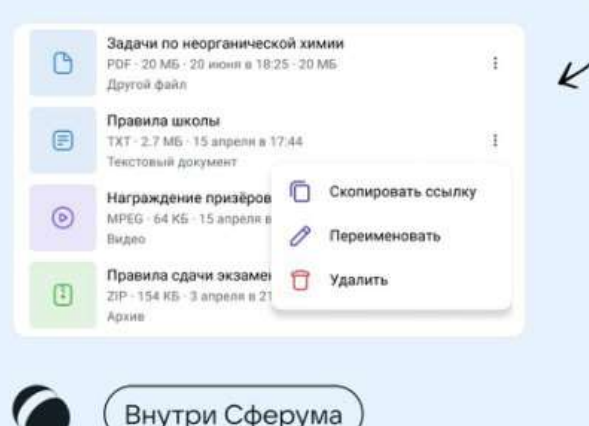

Как делиться документами

Файлы, загруженные на платформу, можно отправлять в личные сообщения, а также чаты класса или всей школы. Нажмите на кнопку «+» слева от окна для набора текста и выберите пункт «файл» > у вас появится возможность прикрепить к сообщению любой ранее загруженный на платформу документ.

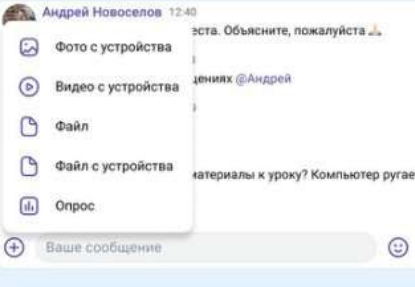

Внутри Сферума

#### Хочу, чтобы доступ к документам был только у меня и тех, кому я их отправлю

Зайдите в раздел «Мои документы» > в нёмвы сможете хранить файлы для личного использования и, если нужно, пересылать их конкретным людям. Тогда доступ к документу будет у вас и у человека, которому вы его отправили. Не забывайте, что публичные файлы хранятся в разделе «Документы школы».

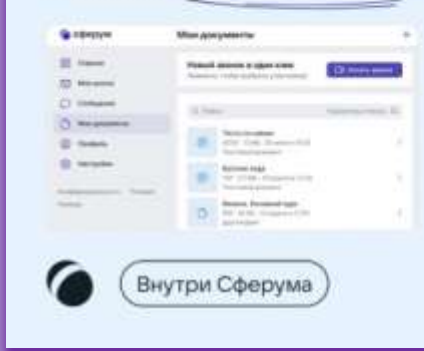

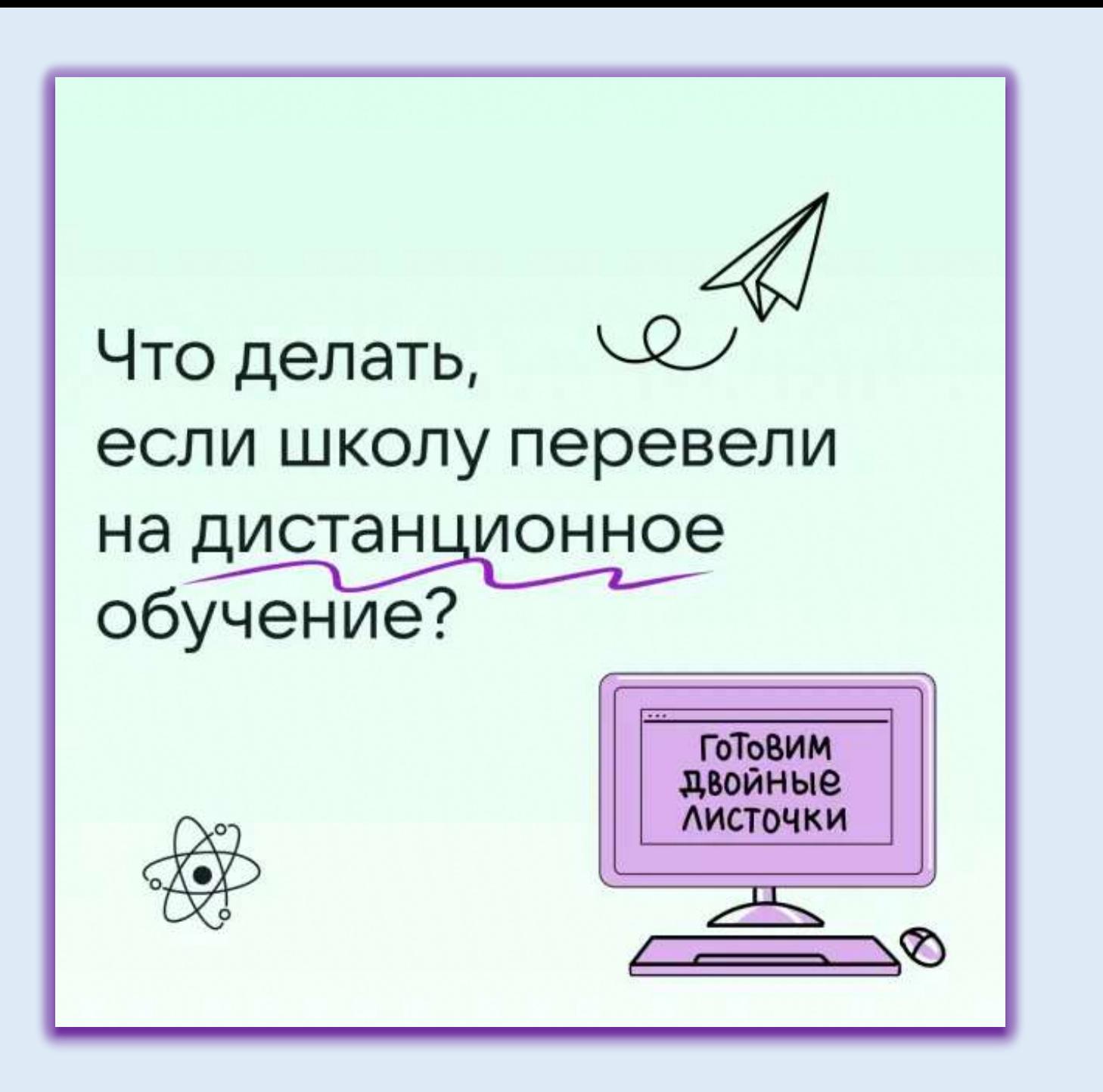

# Чек-лист:

как провести гибридный урок в классе

помощь учителю

- **М** Перед началом урока проверить подключение к интернету
- М Начать звонок и дать на него ссылку ученику, который не в классе
- № Расположить веб-камеру так, чтобы ученику было видно и доску, и учителя
- **М** Проверить звук: он должен быть достаточно громким, чтобы ученика на удалёнке можно было услышать,  $\rightarrow$ находясь не у ПК
- М После начала урока периодически «включать» ученика в урок, чтобы он не отвлекался

В помощь учителю

# Трансляции<br>в Сферуме (1)

Проводите любые мероприятия онлайн

Внутри Сферума

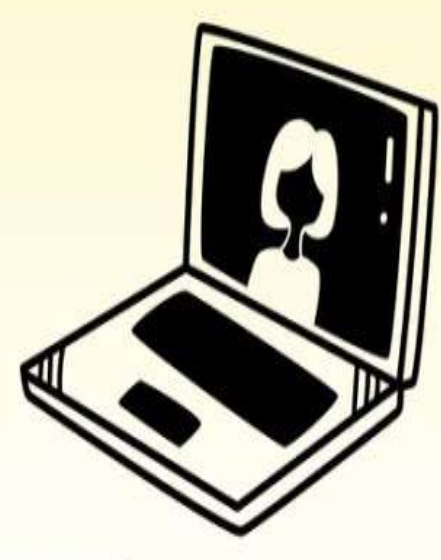

#### Где найти и с чего начать

Если вы учитель или администратор, то трансляции вы можете найти на главной странице. Хотите показать школьный спектакль родителям учеников или провести онлайн-мероприятие с экспертами? Нажимайте на кнопку «Создать трансляцию»

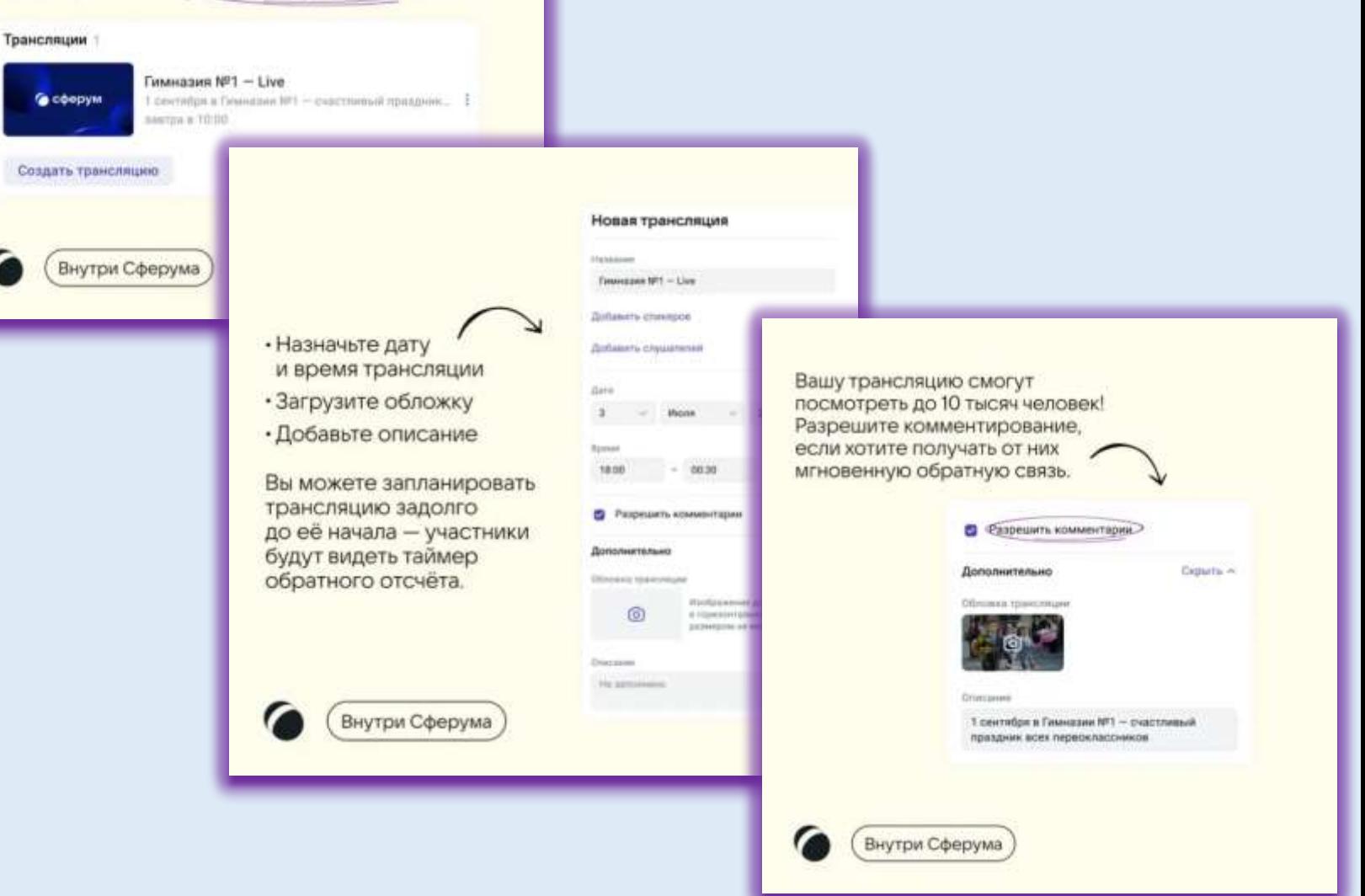

# Трансляции<br>в Сферуме (1)

### Проводите любые мероприятия онлайн

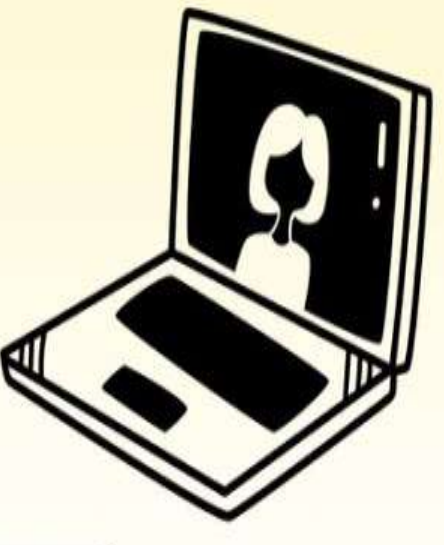

Внутри Сферума

#### А как же спикер?

Кликните по кнопке «Добавить спикеров». Вы можете позвать сразу несколько пользователей (до 100 человек) - все они будут иметь доступ к камере и микрофону. Это удобно, если вы организовываете круглый стол или школьную конференцию.

#### Новая трансляция

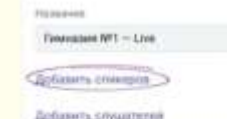

Внутри Сферума

#### Хочу пригласить зрителей

Нажмите «Добавить слушателей» и выберите учеников и коллег, которые хотят посмотреть трансляцию. Также вы можете разослать ссылку на мероприятие - зрителями смогут стать часе желающие даже не зарегистрированные в Сферуме. Важно: при создании трансляции нужно выбрать не менее одного участника.

#### Новая трансляция

Conserves crystate and

С Спитри Сферума

Haterina **Counterport MTI - Live Zichierts** champing

Всем пора расходиться?

Просто нажмите на стрелку в левом верхнем углу экрана и выберите «Завершить трансляцию» Трансляция сохранится на странице школы. и все участники смогут её пересмотреть.

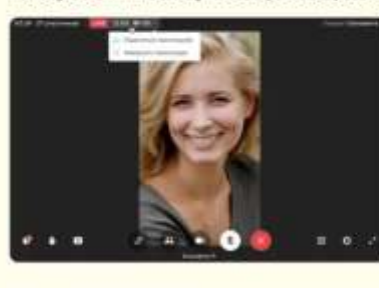

Внутри Сферума

#### Всё, вы в прямом эфире!

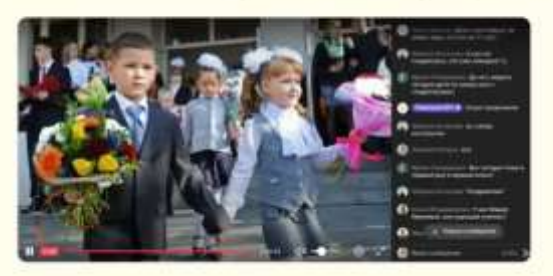

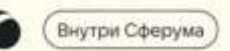

#### Как запустить и завершить трансляцию

За 15 минут до назначенного времени у вас появится возможность нажать на кнопку «Начать трансляцию звонка». Теперь вы можете проверить подключение и готовность спикеров.

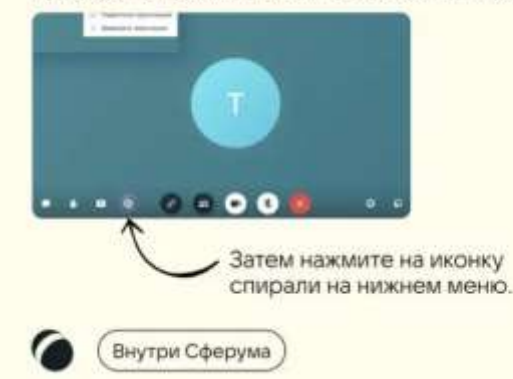

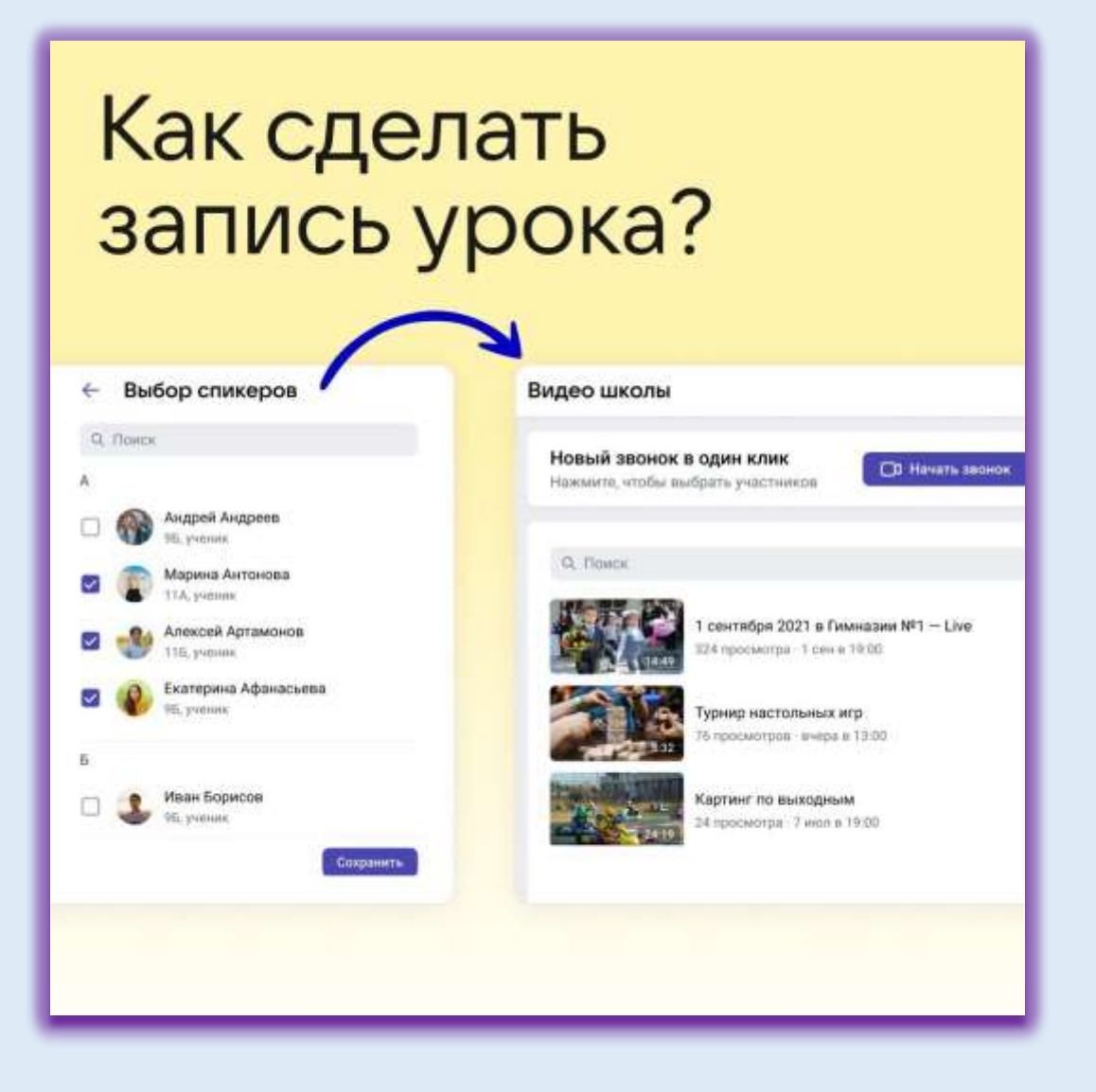

### **Всё просто:**

- 1. Создайте трансляцию
- 2. Пригласите учеников в качестве «спикеров»
- 3. Добавьте одного зрителя, чтобы запустить эфир
- 4. Завершите трансляцию по окончании урока
- 5. Готово, теперь ваш урок записан и хранится в разделе «Видео школы»

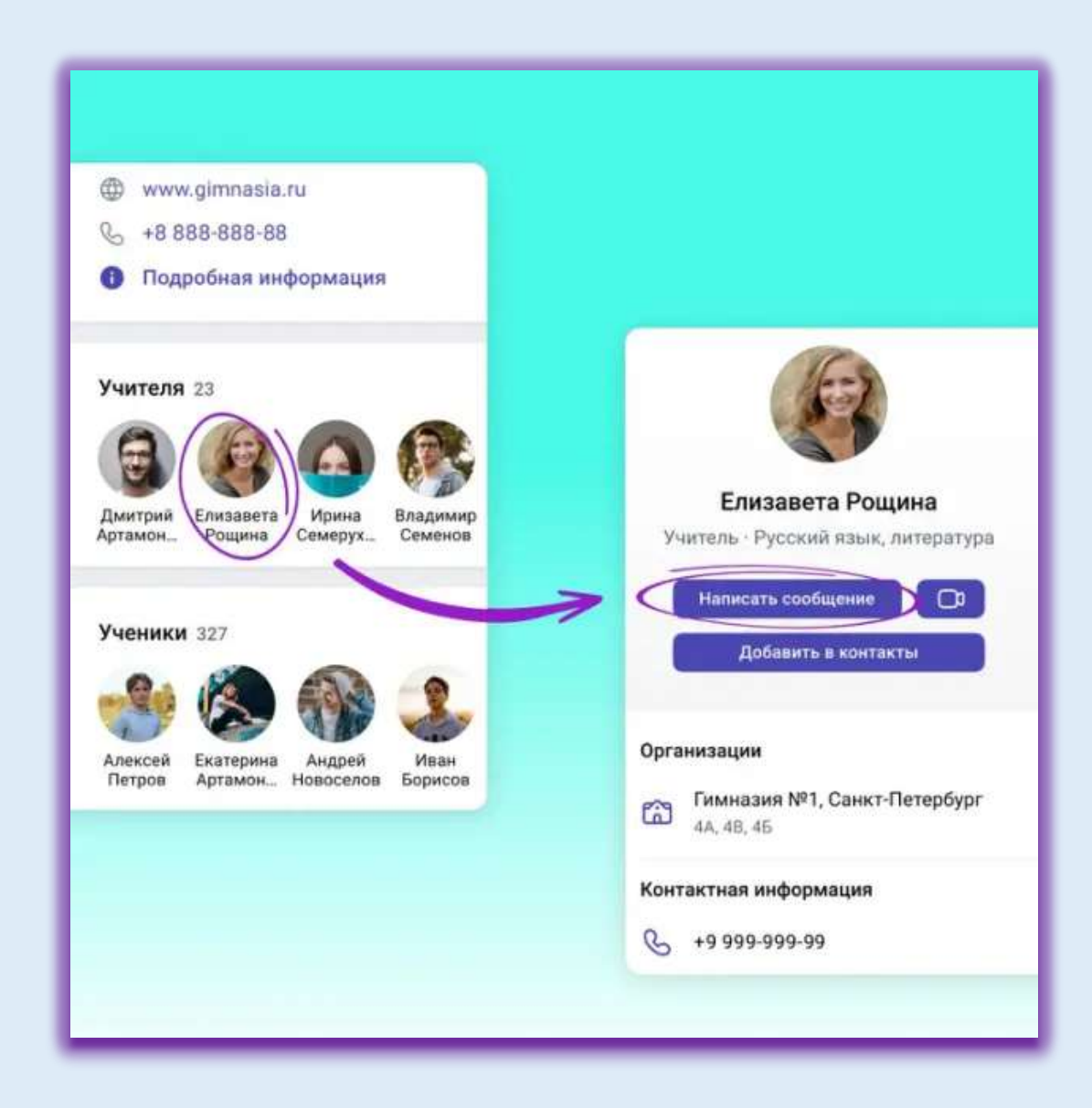

### **Вы хотите написать сообщение ученику или коллеге?**

- 1. Найдите нужного пользователя в списке участников школы.
- 2. Кликните на его фотографию профиля.
- 3. Нажмите на кнопку «написать сообщение».
- 4. Готово теперь вы не потревожите других людей личной перепиской.

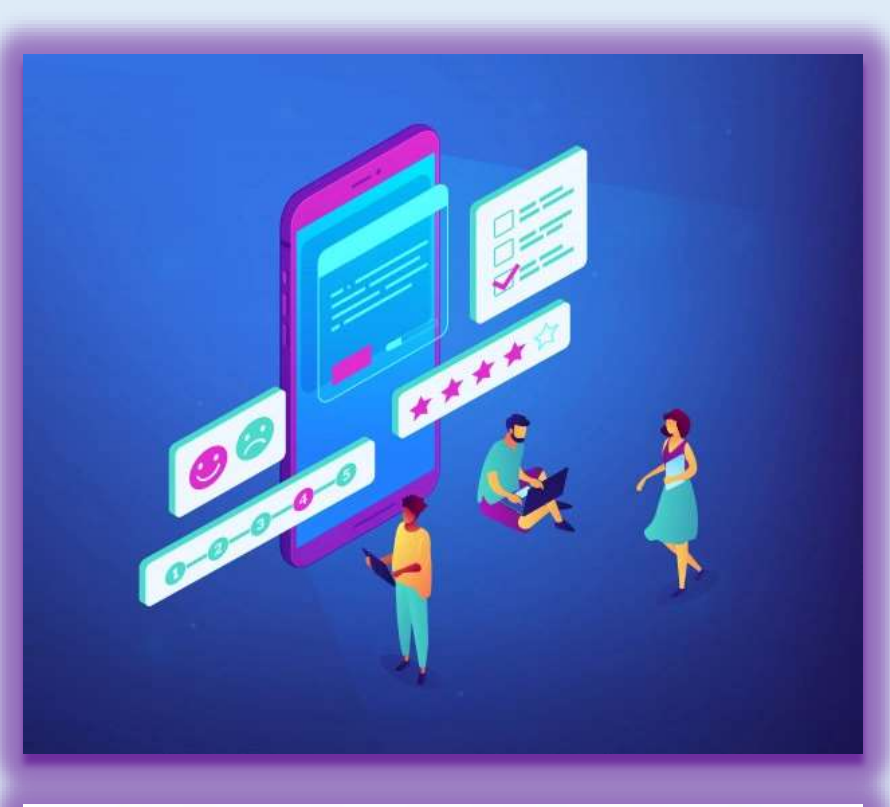

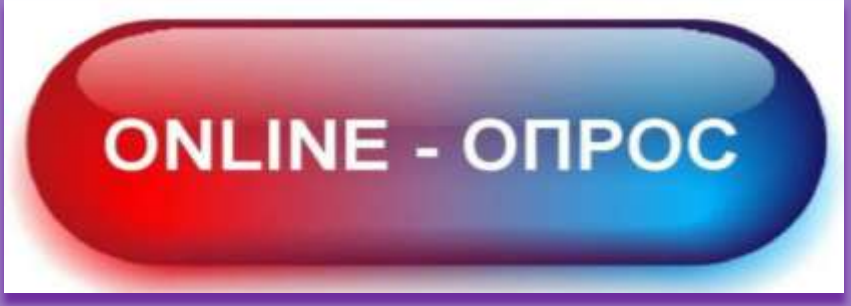

#### **Как создать опрос?**

- 1. Нажмите на свою школу в левом меню платформы.
- 2. В правом меню выберите пункт «Классы».
- 3. Найдите нужный класс в списке и нажмите на его название.
- 4. Под списком учителей выберите нужную беседу в разделе «Чаты».
- 5. Нажмите на «+» слева от строки ввода текста и выберите пункт «Опрос».
- 6. Впишите тему опроса, формулировки ответов, выберите цветовой фон из предложенных вариантов.
- 7. Чуть ниже **можно сделать опрос анонимным**, **разрешить выбрать несколько вариантов ответов**, **запретить отмену голоса** и при необходимости **выставить время, до которого можно будет принять участие в голосовании**.
- 8. После того как все параметры выбраны, нажмите на кнопку «Прикрепить опрос» — и он сразу появится в вашей беседе.

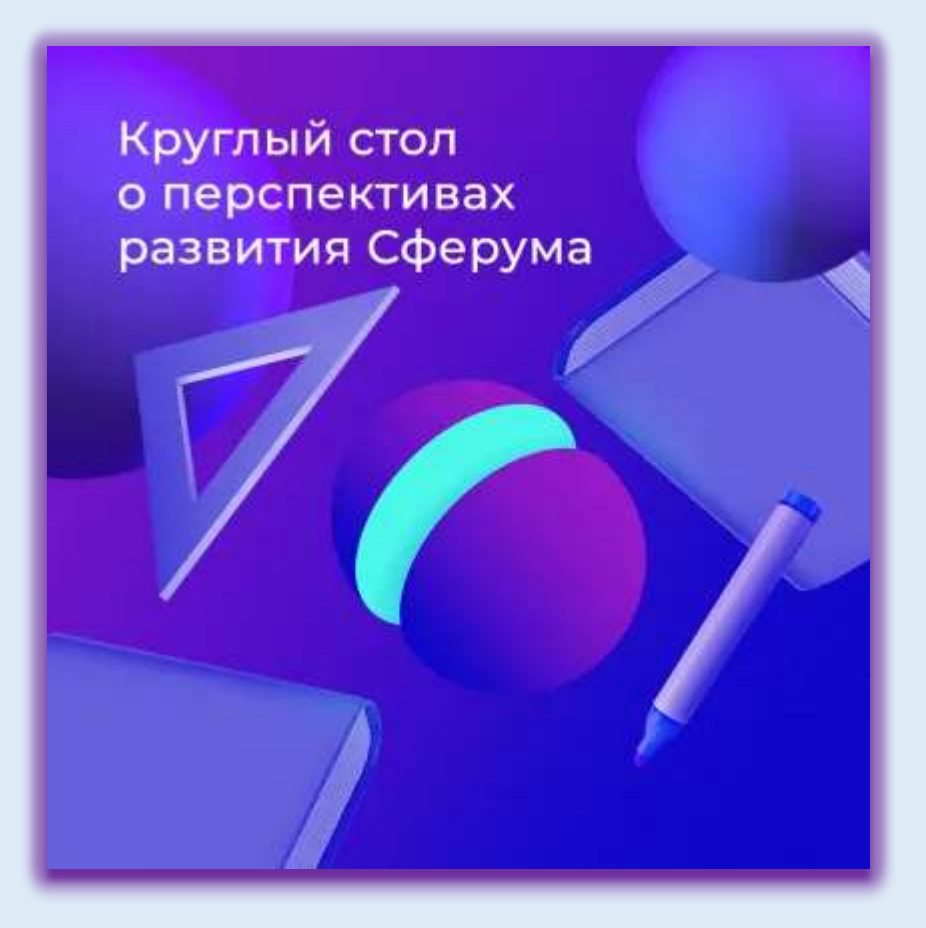

- 1. Интеграция со ЭШ 2.0.
- 2. Создание «роли родителя».
- 3. Регистрация через Госуслуги.

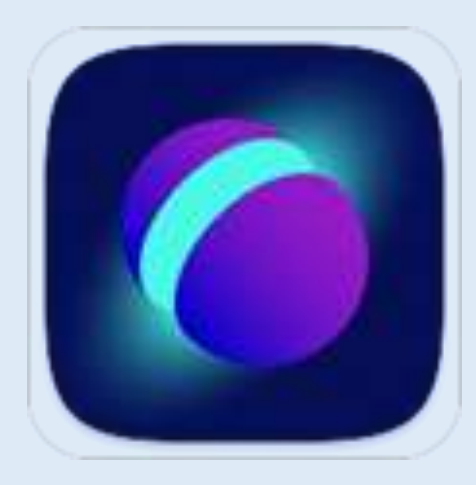

## Плюсы и минусы СФЕРУМА

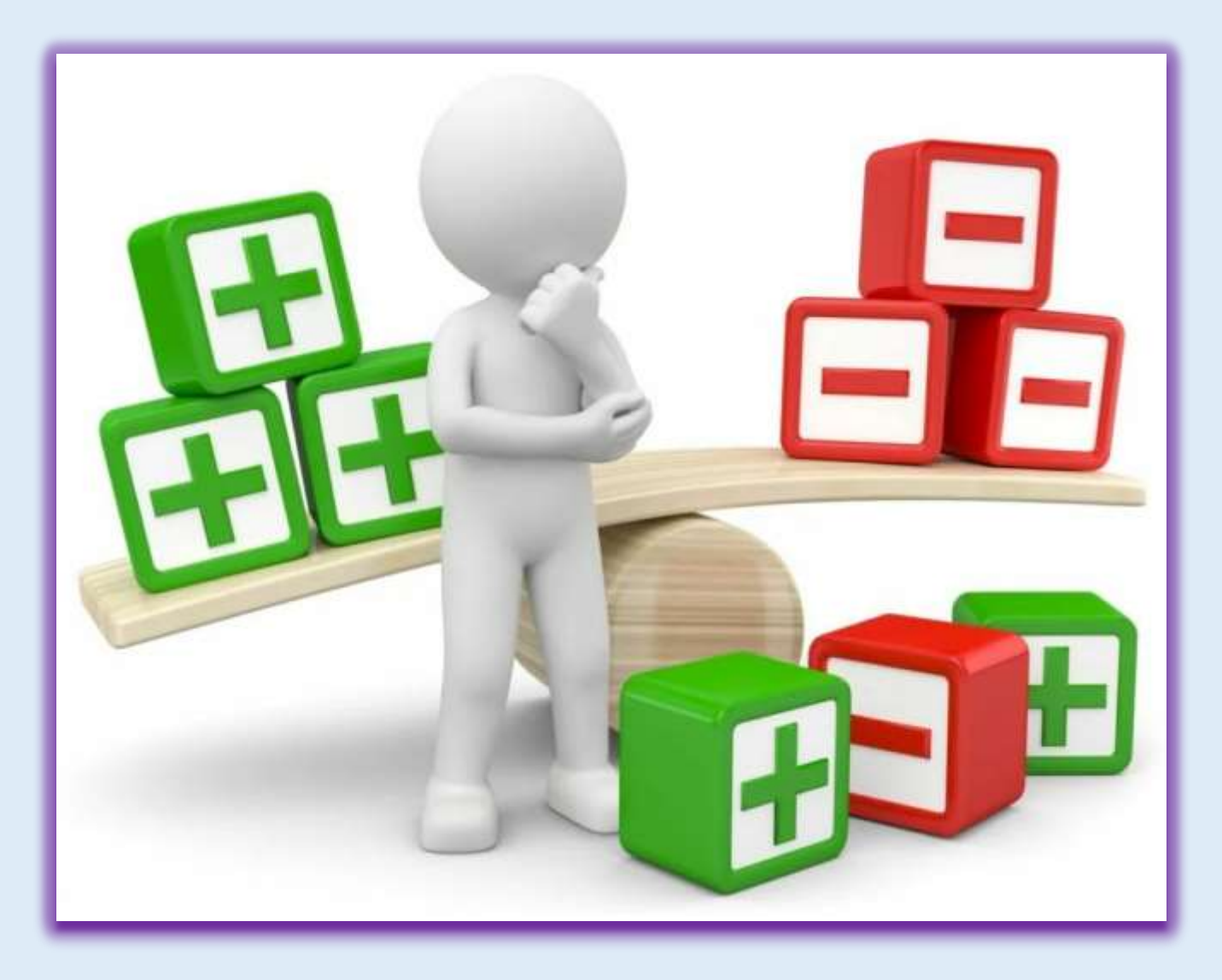

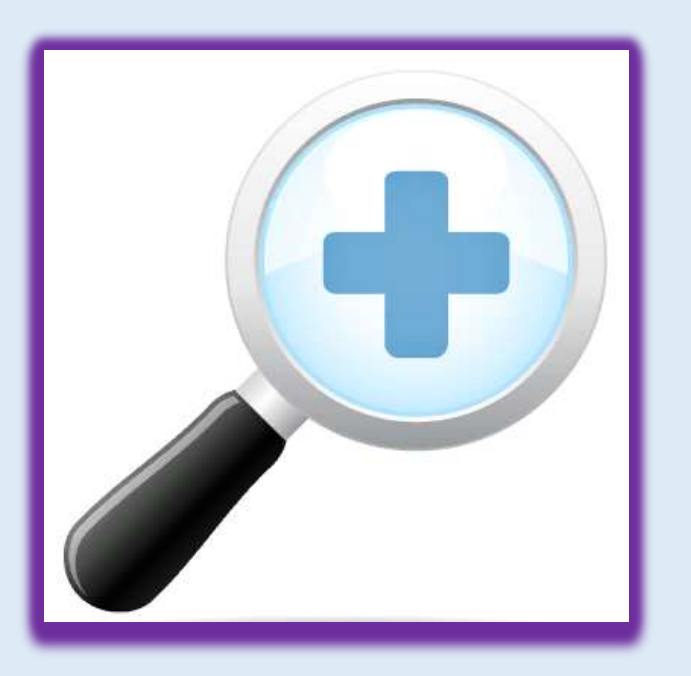

- 1. Экономия времени.
- 2. Хранение большого объема информации.
- 3. Гибридное обучение.
- 4. Онлайн трансляции (до 10 тысяч участников).
- 5. Проведение конференций с большим количеством участников (до 120 человек).
- 6. Проведение анонимных опросов.
- 7. Создание закрытых групп.

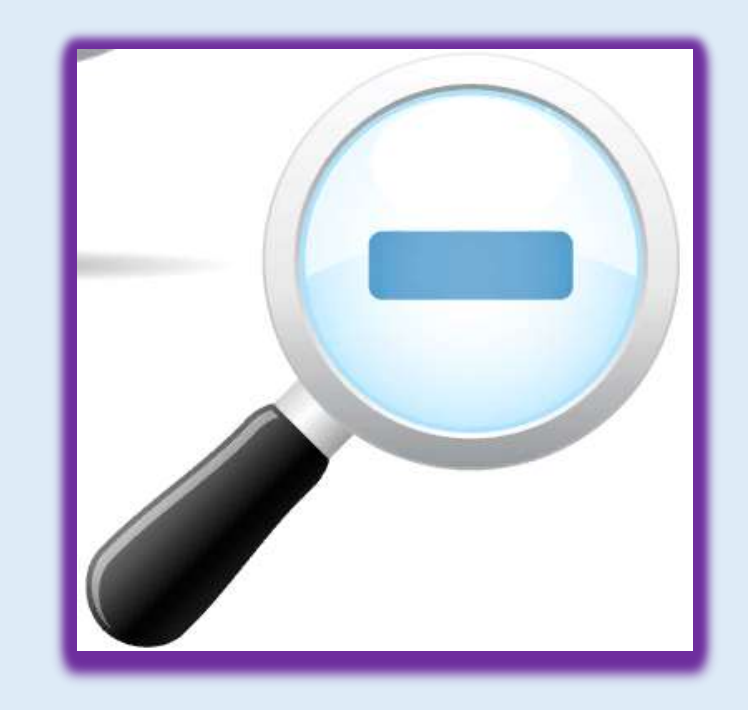

- 1. Привязка к ВК.
- 2. Задержка воспроизведения презентаций у учащихся.
- 3. Ограничение функций ученика при работе с доской.

## *Спасибо за внимание!*